$\triangleright$ 

SonicWALLGlobal VPN Client 3.1

# Getting Started Guide

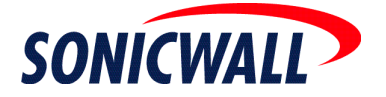

# **Before You Begin**

- A computer running Windows 98 SE, Windows ME, Windows NT 4.0 (service pack 6 or later), Windows 2000 Professional (service pack 3 or later), Windows XP Professional, Windows XP Home Edition, and Windows XP Tablet PC Edition.
- An active dial-up or broadband Internet connection.
- A SonicWALL gateway running firmware version 6.4.2.0 (or higher), SonicOS 1.0.0.0 (or higher), SonicOS Standard 2.0.0.0 (or higher), or SonicOS Enhanced 2.0.0.0 (or higher) and configured for SonicWALL GroupVPN.
- The SonicWALL Global VPN Client 3.1 program.
- A Zip program for unzipping the SonicWALL Global VPN program files.

**Note!** *For complete instructions on installing, configuring, managing and troubleshooting the SonicWALL Global VPN Client, see the SonicWALL Global VPN Client Administrator's Guide.*

## **Installing the SonicWALL Global VPN Client**

The Global VPN Client uses an easy-to-use **Setup Wizard** to guide you through the installation process. You can upgrade the SonicWALL Global VPN Client from an earlier version to 3.1 without uninstalling the earlier version.

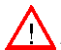

**Alert!** *If you are upgrading SonicWALL Global VPN Client from an earlier version to 3.1 and want to use the Retain MAC Address uninstall feature of the SonicWALL Virtual Adapter, you must uninstall the earlier version before installing Global VPN Client 3.1.*

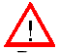

**Alert!** *Installing the Global VPN Client on Windows NT, Windows 2000, and Windows XP requires Administrator rights.*

The following steps explain how to install the SonicWALL Global VPN Client program using the **Setup Wizard**.

- 1. Unzip the SonicWALL Global VPN Client program.
- 2. Double-click **setup.exe**. The **Setup Wizard** launches.

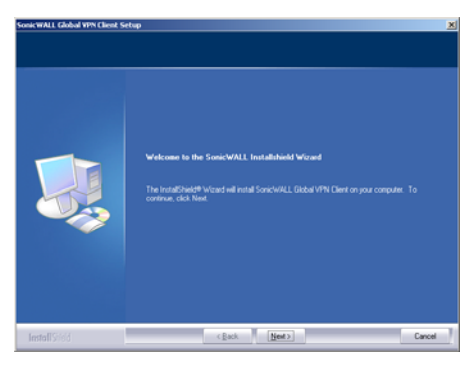

3. Click **Next** to continue installation of the VPN Client.

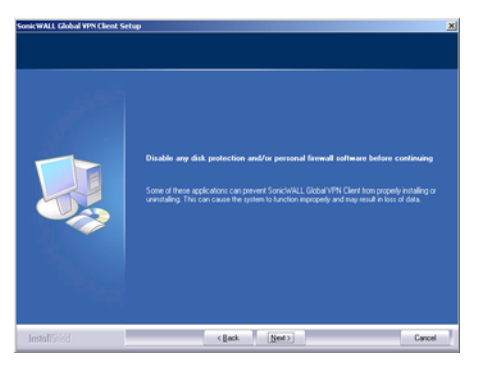

4. Close all applications and disable any disk protection and personal firewall software running on your computer. Click **Next**.

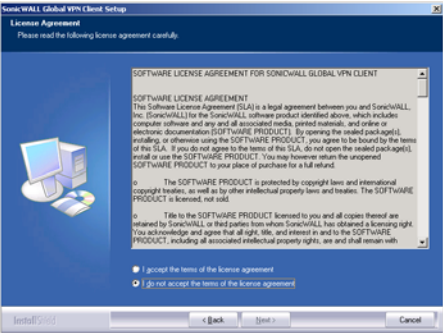

5. Select **I accept the terms of the license agreement**. Click **Next**.

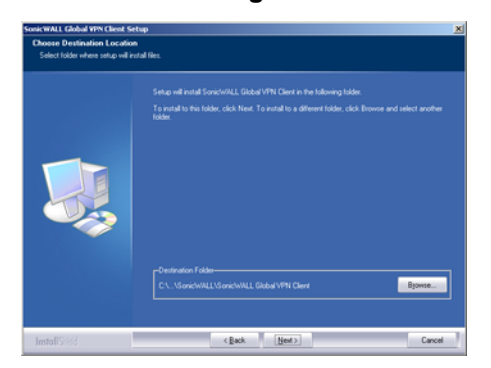

6. Click **Next** to accept the default location and continue installation or click **Browse** to specify a different location.

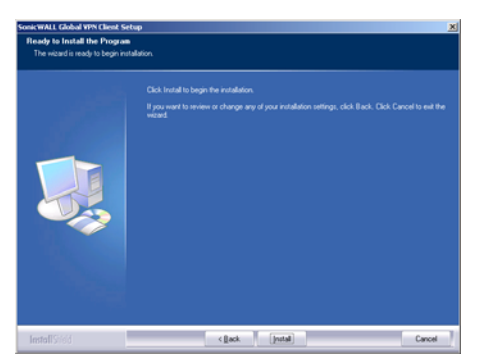

7. Click **Install**. The **Setup Wizard** installs the Global VPN Client files on your computer. After the **Setup Wizard** installs the Global VPN Client, the Setup Complete page is displayed.

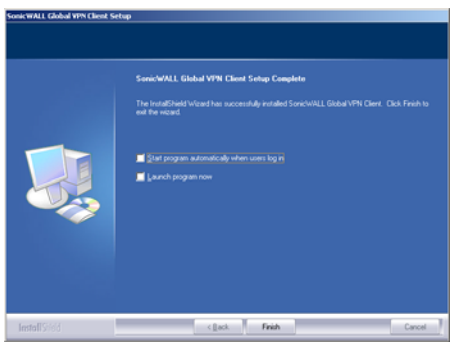

- 8. Select **Start program automatically when users log in** to automatically launch the VPN Global Client when you log onto the computer, if desired.
- 9. Select **Launch program now** to automatically launch the Global VPN Client after finishing the installation, if desired.
- 10. Click **Finish**.

## **Adding a VPN Connection Policy**

The **New Connection Wizard** quickly guides you through the process of locating the source of your configuration information and automatically downloads the VPN configuration information over a secure IPSec VPN tunnel. You can configure your Global VPN Client for two VPN connection scenarios:

• **Remote Access** - Choose this scenario if you want secure access to a remote VPN gateway from any wired or wireless network. The most common use of this scenario is when you are at home or on the road and want access to the corporate network. You enter the IP address or Fully Qualified Domain Name (FQDN), for example

*gateway.yourcompany.com,* of the VPN gateway and the Global VPN Client automatically downloads the VPN connection policy from the remote SonicWALL VPN gateway.

**Alert!** *If you are configuring the Global VPN Client for Remote Access*, *make sure you have the IP address or FQDN of the remote SonicWALL VPN gateway and an active Internet connection or dial-up Internet access before using the New Connection Wizard.*

• **Office Gateway** - Choose this scenario if you want secure access to a local SonicWALL Secure Wireless appliance network. When you create an **Office Gateway** VPN

connection, it appears as the **Peer** entry of **<Default Gateway>** in the **SonicWALL Global VPN Client** window. You can use this single **Office Gateway** VPN connection policy to roam securely across Secure Wireless appliance networks.

**Alert!** *If you are configuring the Global VPN Client for Office Gateway*, *make sure your wireless card is configured with the correct SSID information to access the SonicWALL Secure Wireless appliance before using the New Connection Wizard.*

#### **Creating a VPN Connection Policy**

1. Choose **Start>Programs>SonicWALL Global VPN Client**. The first time you open the SonicWALL Global VPN Client, the **New Connection Wizard** automatically launches.

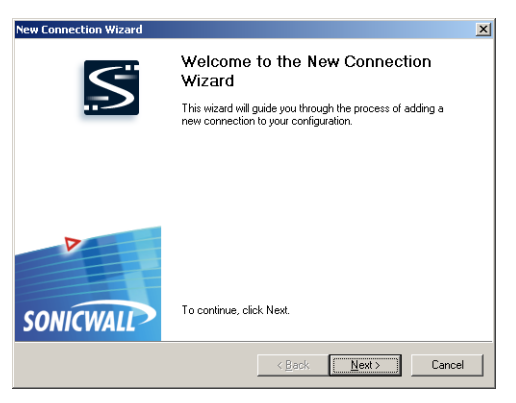

2. If the **New Connection Wizard** does not display, click the **New Connection Wizard** icon on the far left side of the toolbar to launch the **New Connection Wizard**. Click **Next**.

3. In the **Choose Scenario** page, select **Remote Access** or **Office Gateway** and then click **Next**. Click on **View Scenario** to view a diagram of each type of VPN connection.

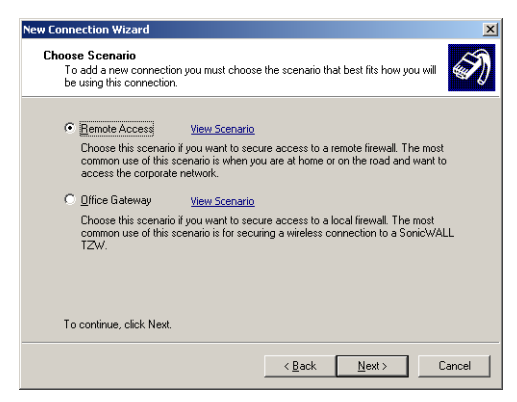

4. If you selected **Remote Access** in the **Choose Scenario** page, the **Remote Access** page is displayed. Type the IP address or FQDN of the gateway in the **IP Address or Domain Name** field. The information you type in the **IP Address or Domain Name** field appears in the **Connection Name** field. If you want a different name for your connection, type the new name for your VPN connection policy in the **Connection Name** field. Click **Next**.

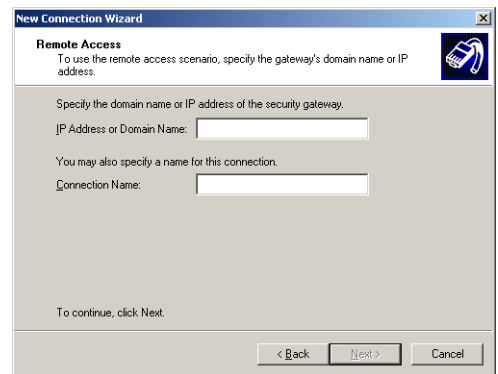

5. If you selected **Office Gateway** in the **Choose Scenario** page, the **Completing the New Connection Wizard** page is displayed.

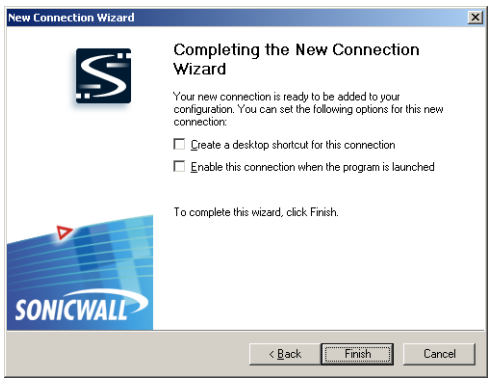

6. In the **Completing the New Connection Wizard** page select any of the following options: Select **Create a desktop shortcut to this connection**, if you want to create a shortcut icon on your desktop for this VPN connection.

Select **Enable this connection when the program is launched**, if you want to automatically establish this VPN connection when you launch the SonicWALL Global VPN Client.

7. Click **Finish.** The new VPN connection policy appears in the **SonicWALL Global VPN Client** window.

## **Enabling VPN Connection**

To establish a VPN connection using a VPN connection policy you created in the Global VPN Client, follow these instructions:

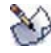

**Note!** *If you selected Enable this connection when the program is launched in the New Connection Wizard, the VPN connection is automatically established when you launch the SonicWALL Global VPN Client.*

- 1. Choose **Start>Programs>SonicWALL Global VPN Client** to launch the SonicWALL Global VPN Client. The **SonicWALL Global VPN Client** window is displayed.
- 2. Double-click the VPN connection policy or right-click the VPN connection policy icon and select **Enable** from the menu.
- 3. Depending on the attributes for the VPN connection policy, the **Enter Pre-Shared Key** or the **Select Certificate** dialog box may appear. See ["Entering a Pre-Shared Key" on page 7](#page-7-0) or ["Selecting a Certificate" on page 8](#page-8-0) for instructions.

4. The VPN gateway prompts you for a username and password for authentication. In the **Enter Username and Password** dialog box, type your username and password. Click **OK** to continue with establishing your VPN connection.

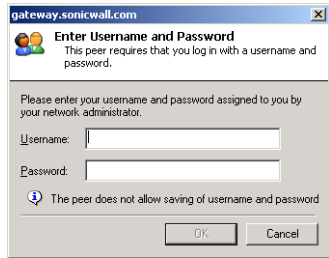

5. If the VPN connection policy allows only traffic to the gateway, the **Connection Warning** message appears, warning you that only network traffic destined for the remote network at the other end of the VPN tunnel is allowed.

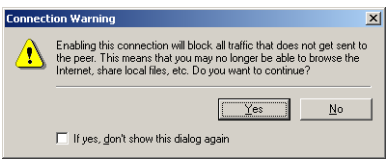

6. Click **Yes**. Your VPN connection is established.

#### <span id="page-7-0"></span>**Entering a Pre-Shared Key**

If no default Pre-Shared Key is used, you must have a Pre-Shared Key provided by the gateway administrator in order to make your VPN connection. If the default Pre-Shared Key is not included as part of the connection policy download or file, the **Enter Pre-Shared Key** dialog box appears to prompt you for the Pre-Shared key before establishing the VPN connection.

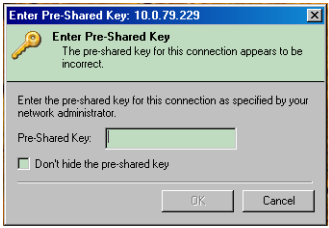

- 1. Type your Pre-Shared Key in the **Pre-shared Key** field. The Pre-Shared Key is masked for security purposes.
- 2. If you want to make sure you're entering the correct Pre-Shared Key, check **Don't hide the pre-shared key**. The Pre-Shared Key you enter appears unmasked in the **Pre-shared Key** field.
- 3. Click **OK**.

#### <span id="page-8-0"></span>**Selecting a Certificate**

If the SonicWALL VPN Gateway requires a Digital Certificate to establish your identity for the VPN connection, the **Select Certificate** dialog box appears. This dialog box lists all the available certificates installed on your Global VPN Client. Select the certificate from the menu, then click **OK**. If you have a certificate that has not been imported into the Global VPN Client using **Certificate Manager**, click **Import Certificate**.

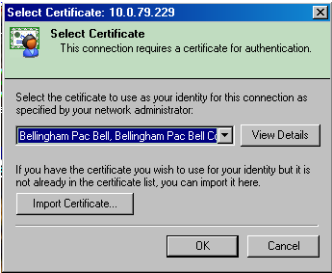

**Note!** *See the SonicWALL Global VPN Client Administrator's Guide for more information on using the Certificate Manager.*

## **Disabling a VPN Connection**

Disabling a VPN connection terminates the VPN tunnel. Right-click the VPN connection policy in the SonicWALL Global VPN Client window, and select **Disable**.

SonicWALL,Inc. 1143 Borregas Avenue Sunnyvale,CA 94089-1306

T: 408.745.9600 F: 408.745.9300 www.sonicwall.com

© 2005 SonicWALL, Inc. SonicWALL is a registered trademark of SonicWALL, Inc. Other product and company names mentioned herein may be<br>trademarks and/ or registered trademarks of their respective companies. Specifications a

P/ N 232- 000916- 00 Rev A 08/05

 $\triangleright$ 

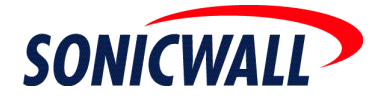